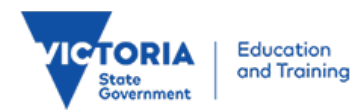

# **School Visitors**

Identity and Access Management March 2011

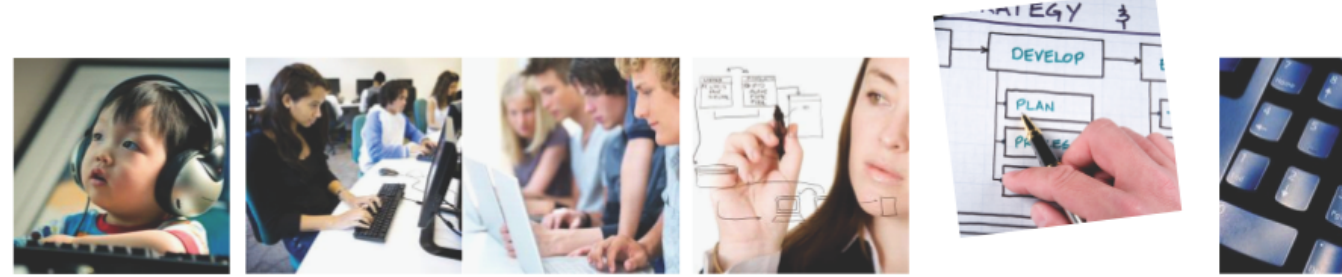

#### **Registration**

The school IDAM administrator, who registers you for the eduPass, needs some personal details including your name, contact number and a valid email address. They will give you a welcome letter that includes a temporary password and instructions. Your usemame will be sent to the email address you provided.

To finish registration you need to take two actions:

- Activate your account
- Log in to change your password, and to set up secret questions and a personal identification number (PIN).

### **Activate your account**

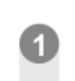

To activate your account you must have access to the internet, your email account and a welcome letter from the school.

Go to your email account and open the Activate Your Account email from idam\_noreply. Read the privacy information and make a note of your usemame. Then click on the Activation link in the email.

https://education.vic.gov.au/parent/ActivateAccount

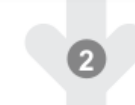

When the You have now activated your account message appears, close all open browsers and log out.

## Log in

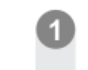

Open a web browser and enter the following web address: http://www.education.vic.gov.au/firstuse

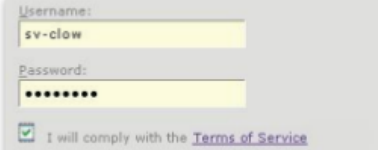

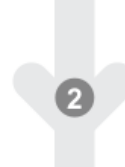

Click in the Username field and type your username from the activation email.

Click in the Password field and type the password from your welcome letter.

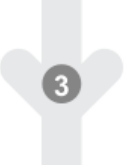

Click on the eduPass Terms of Service link and read these. Then click on the checkbox next to I will comply with the Terms of Service and click on [Log on]

#### Set up a password

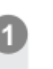

When the First Time Login screen appears with your username already filled in, click in the Current Password\* field and type the password from your welcome letter.

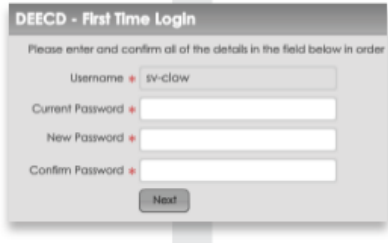

Click in the New Password\* field and type a password you will remember.

Make sure it has between 7 and 32 characters, and has three different types of characters lowercase (a-z), uppercase (A-Z), numeral (0-9) or special character (#\$&\*!@).

Click in the Confirm Password\* field and type your new password again, exactly as before.

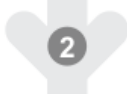

Click on Next.

If your new password doesn't match the requirements and you receive an error message, follow the instructions in the message to go back and try again.

If your password is accepted, you can set up your secret questions.

#### **Set up your secret questions**

Choose and answer three questions from the Secret Questions and Answers section. To do this:

Click on the arrow for the first secret question and choose a question from the drop-down list.

Click in the empty field next to this question and type your answer. Then do the same for the next two questions.

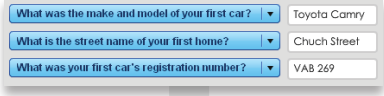

### **Set up your PIN**

Click in the first empty \*PIN field and type your four-digit PIN.

Click in the \*Confirm PIN field and type your four-digit PIN again.

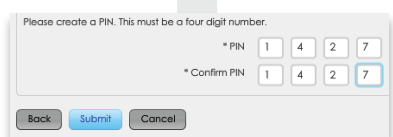

#### Click on Submit.

If you are successful in changing your password and setting up your secret questions and PIN, you will receive a message telling you this.

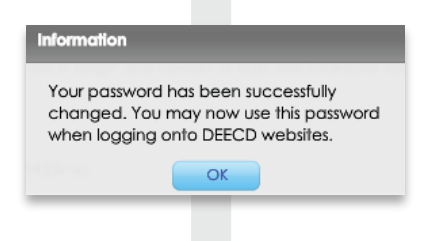

Click on OK, and then close all open browsers.

Congratulations. You can now use the eduPass during your assignment at this school. Just click on the http://www.eduPass.vic.edu.au link and log in with your username and your new password.

### **Self service**

Log into Self-service to:

- Reset your password (if you forget it)
- Change your password (to keep it safe)
- Change your secret questions and
- answers or PIN
- Update your account details.

#### **Reset Forgotten Password, Change Password, Maintain Security Questions**

See the following fast cards on the public training site

- (http://www.education.vic.gov.au/access)
- for self-service instructions to: • Reset Password (on Net)
- Change Password
- Maintain Security Questions.

#### **Update your account details**

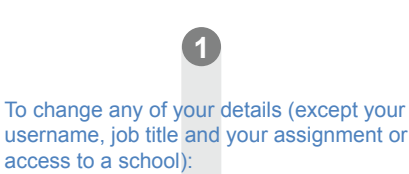

Open a web browser and enter the eduPass web address: http://www.eduPass.vic.edu.au

When the eduPass Sign In page appears, click on the All Other Users link, at the bottom of the screen, under Manage My Account.

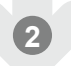

When the Log on screen appears, click in the Username field and type your username.

Click in the Password field and type your password.

Click on the eduPass Terms of Service link and read these. Then click on the checkbox next to I will comply with the Terms of Service and click on  $\lceil \log_{on} \rceil$ 

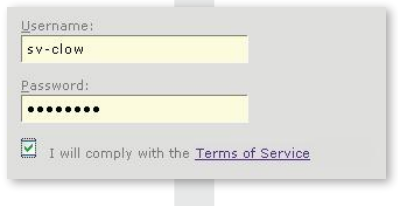

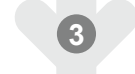

The Manage My Account screen will appear with the default task (Change My Password).

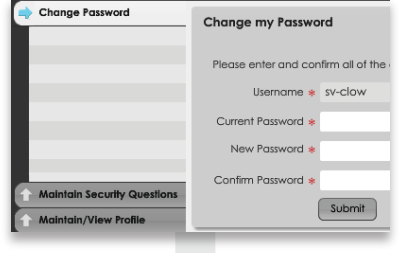

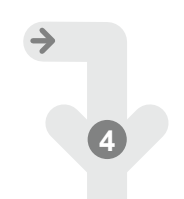

Click on the Maintain/View Profile tab at bottom-left of the screen.

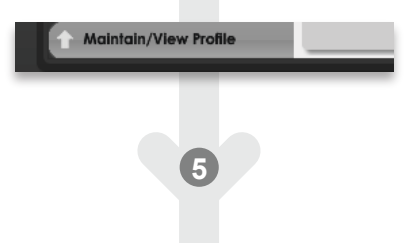

When the My Profile screen appears, click in a field you wish to change and type your new details.

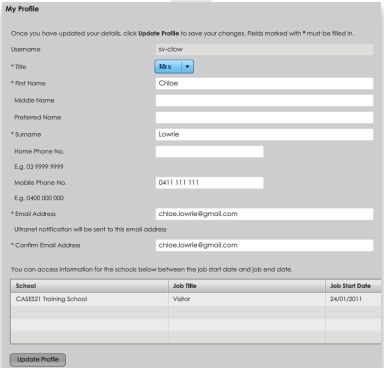

*Fields marked with an asterisk (\*) are compulsory.*

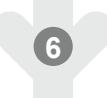

When you're happy with the changes you've made, click on Update Profile.

If the changes to your details are accepted and you receive a confirmation message, click on OK.

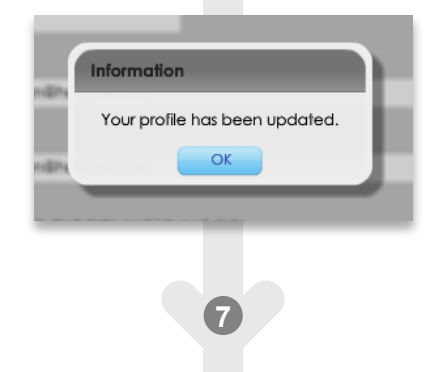

If you receive an error message, follow the instructions in the message to go back and try again.

An email confirming changes to your details will be sent to your email address.

Close all web browsers before logging into the eduPass.